Article ID: PROD-2113

## How to file a claim in your online account

<u>Important</u>: This article contains steps that require you to log in to your account. See How to log in to your benefits online account for instructions.

This article outlines how to file a claim in your online account to reimburse yourself.

<u>Note</u>: Don't file claims for expenses paid with your WEX benefits card, as this could result in duplicate claim payments.

## Additional resources

- To watch a video tutorial, click here.
- To pay a provider instead, see How to send a reimbursement check directly to a provider in your online account.
- You can also use the WEX benefits mobile app to file a claim and upload documentation. See How to file a claim in the WEX benefits mobile app for instructions.

To file a claim in your online account, complete the following steps:

- 1. Log in to your online account.
- 2. Navigate to the Home tab and click the applicable option in the I Want To section.

| Scenario                                                   | Action                                      |
|------------------------------------------------------------|---------------------------------------------|
| You want to reimburse yourself for out-of-pocket expenses. | Click "Reimburse Myself."  Reimburse Myself |
| You want to pay a service provider directly.               | Click "Send Payment."  Send Payment         |

3. Click "Upload Valid Documentation."

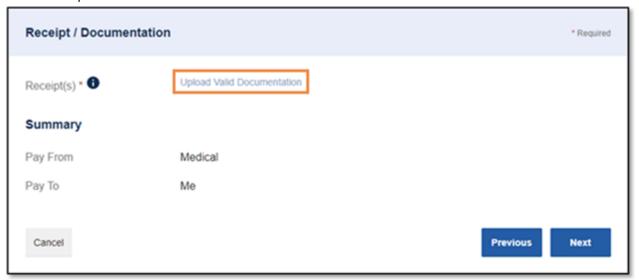

4. Click "Browse for a file," select the file containing your receipt, and click "Open" and then "Submit."

Note: Receipts must be in a JPG, JPEG, GIF, PNG or PDF format and can't exceed 8 MB.

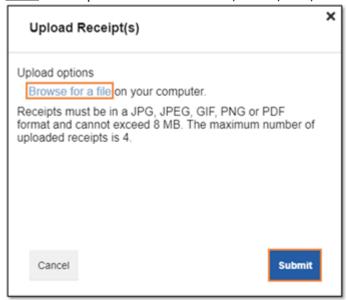

5. Click "Next."

6. Complete the required fields and then click "Next."

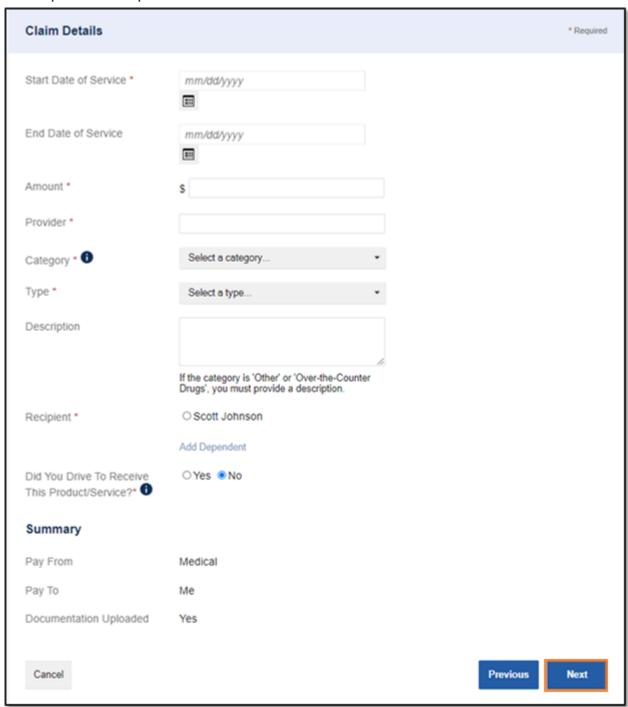

7. Review your transaction summary. If changes are needed, click "Update." Then click "Submit."

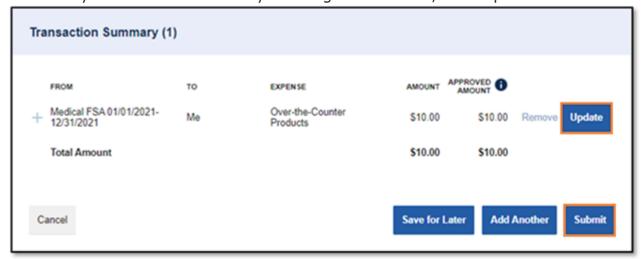

## **Notes**

You'll receive a confirmation message that verifies the claim was successfully submitted. Your
documentation will be processed within two business days. If the claim is approved, a
reimbursement will be issued via direct deposit on the third business day. If you don't have
direct deposit set up, a check will be mailed on the third business day. See How to set up
direct deposit in your online account for more information.

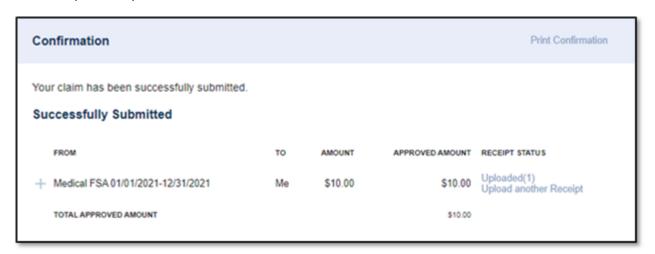

- You'll be notified if further documentation is needed. If you have an email address on file, you'll be notified via email. Otherwise, you'll be notified by mail.
- Once a claim has been filed, it cannot be canceled.

You can view this article at:

https://wexbenefitskb.egain.cloud/system/templates/selfservice/dbinv/help/customer/locale/en-US/portal/30890000001012/content-version/PROD-2113/PROD-64169/How-to-file-a-claim-in-your-online-account